## **PRIRUČNIK ZA UPORABU**

Funkcije koje će biti izmijenjene ažuriranjem upravljačkog softvera su ovdje opisane.

## <sup>ñ</sup> **Rad widgeta i aplikacija**

### **Widget SNS**

- **1** Pritisnite gumb <HOME>.
- **2** Pomičite zaslon lijevo ili desno da biste odabrali Upravljačka ploča usluge.
- **3** Dodirnite  $\overline{\mathbf{N}}$  l.
- **4** Odaberite SNS Widget.

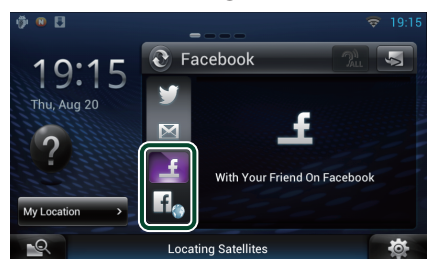

Prikazuju se objavljene ili podijeljene poruke.

#### $f_{\alpha}$

Pokreće se web preglednik i prikazuje se Facebook web stranica.

### **Facebook (Aplikacija SNS)**

- **1** Pritisnite gumb <HOME>.
- **2** Pomičite zaslon lijevo ili desno da biste odabrali Upravljačka ploča mrežnih sadržaja.
- **3** Dodirnite  $[\begin{matrix} \text{H} \\ \text{H} \end{matrix}]$ .
- **4** Dodirnite [ **C** SNS].
- **5** Dodirnite [ (Facebook)].
- **6** Provedite željenu radnju na sljedeći način.

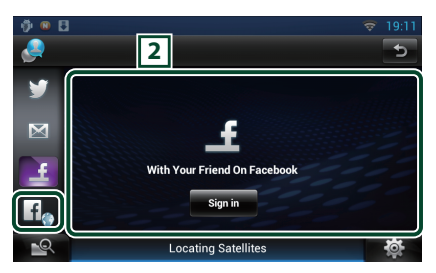

#### 2 **Popis članaka**

Prikazuju se objavljene ili podijeljene poruke. Dodirom na ovo prikazuju se pojedinosti. Kada se najnovije informacije prikazuju na vrhu. kliznim pomakom po popisu prema dolje, omogućuje se ažuriranje informacija. **D**: Glasom iščitava članak.

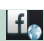

Pokreće se web preglednik i prikazuje se Facebook web stranica.

### **Facebook (web preglednik)**

- **1** Pritisnite gumb <HOME>.
- **2** Pomičite zaslon lijevo ili desno da biste odabrali Upravljačka ploča usluge.
- **3** Dodirnite  $\mathbb{R}$ .
- **4** Odaberite SNS Widget.
- **5** Dodirnite  $[\begin{matrix} f_0 \end{matrix}]$ .
- **6** Unesite adresu e-pošte/telefon i lozinku.

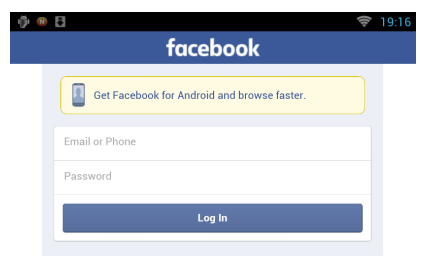

#### **7** Dodirnite [Log In].

Prijavili ste se na Facebook web stranicu.

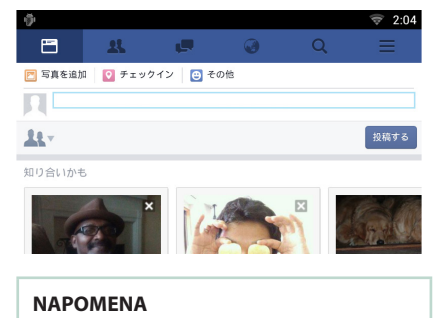

• Možete spremiti ime i lozinku u web preglednik.

### **Widget povijesti mrežnih medija**

#### **Ova funkcija je izbrisana.**

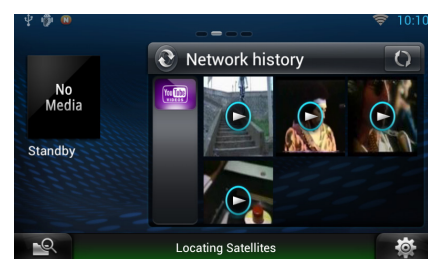

# <sup>ñ</sup> **Aplikacija prijenos usluga**

### **Aplikacija AV preglednika**

**Ovo je novo dodana aplikacija posvećenog web preglednika za reprodukciju streaming videa i zvuka.**

#### **Priprema**

- Trebate se spojiti na internet.
- **1** Pritisnite gumb <HOME>.
- **2** Pomičite zaslon lijevo ili desno da biste odabrali Upravljačka ploča mrežnih sadržaja.
- **3** Dodirnite  $[\begin{matrix} \text{ } \\ \text{ } \\ \text{ } \end{matrix}]$ .
- **4** Dodirnite [ **8** AV Browser] (AV preglednik).

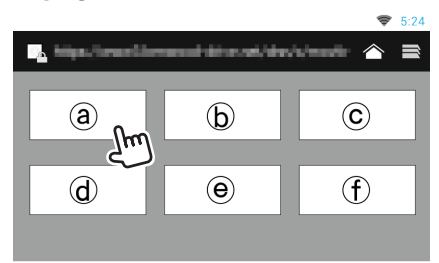

Prikazuju se ikone povezane s web stranicama.

### $\mathsf{I}$

Portal koji prikazuje preporučene streaming usluge.

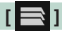

Prikazuje se popis kartica.

### Ñ**Reproduciranje video i audio zapisa**

**1** Odaberite sadržaj koji želite reproducirati.

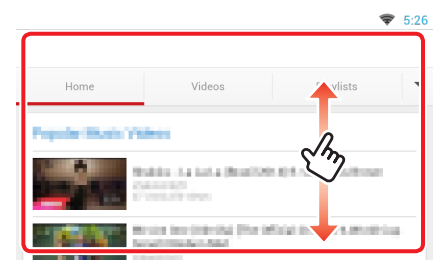

#### **2** Reproduciraj sadržaj.

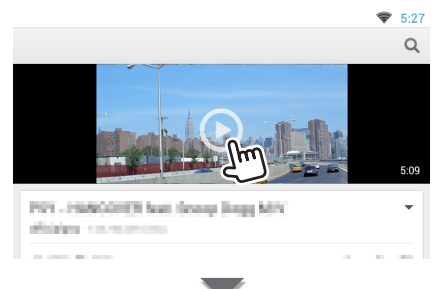

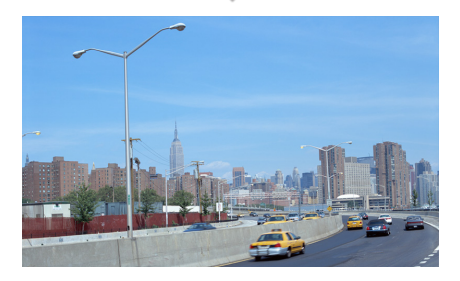

3 Pritisnite gumb < $\leq$ > za prethodni zaslon.

#### **NAPOMENA**

• Uputa iznad je primjer rada. Stvarni rad ovisi o streaming usluzi.

### **Aplikacija video prijenosa**

**Ova funkcija je izbrisana.**

- **1** Pritisnite gumb <HOME>.
- **2** Pomičite zaslon lijevo ili desno da biste odabrali Upravljačka ploča mrežnih sadržaja.
- $\overline{\mathbf{3}}$  Dodirnite  $\overline{\mathbf{1}}$ .
- **4** Dodirnite [ Streaming Video] (Prijenos videozapisa).

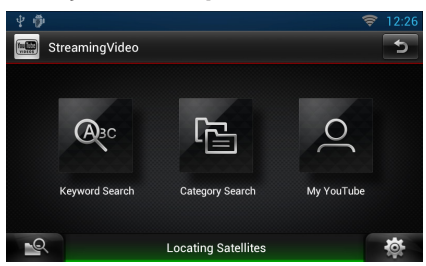

## <sup>ñ</sup> **Podešavanje postavki**

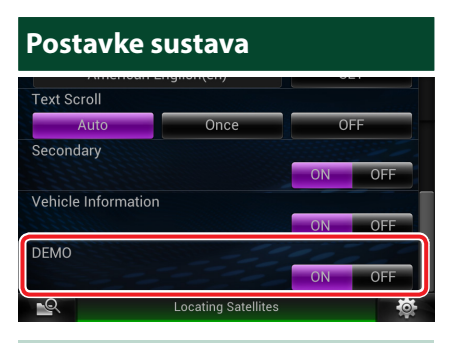

#### **Pokazni način rada**

Ova funkcija je izbrisana.

## <sup>ñ</sup> **Funkcije tipki**

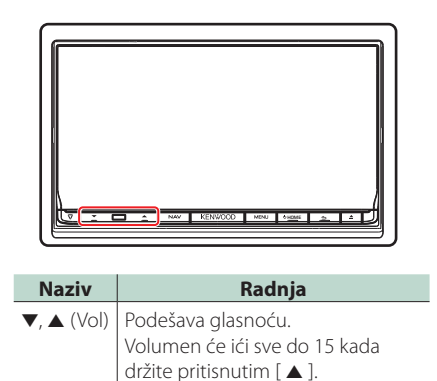